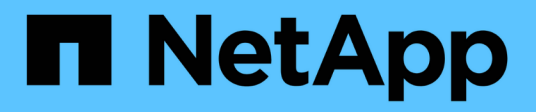

# **Exemples de rapports Microsoft Excel**

Active IQ Unified Manager 9.12

NetApp March 22, 2023

This PDF was generated from https://docs.netapp.com/fr-fr/active-iq-unifiedmanager/reporting/task\_create\_report\_to\_view\_capacity.html on March 22, 2023. Always check docs.netapp.com for the latest.

# **Table des matières**

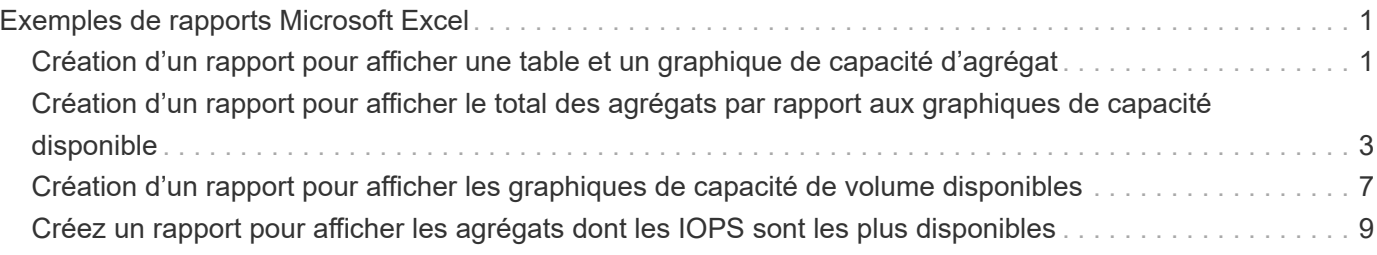

# <span id="page-2-0"></span>**Exemples de rapports Microsoft Excel**

Ces exemples de rapports Microsoft Excel sont destinés à présenter les options de reporting disponibles à l'aide des fonctions avancées d'Excel.

La fonctionnalité avancée d'Excel peut créer un large éventail de rapports spécifiques à vos besoins. Pour obtenir des informations complètes sur l'utilisation d'Excel, reportez-vous à la documentation du produit.

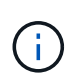

Vous devez avoir le rôle Administrateur d'applications ou Administrateur de stockage pour gérer les rapports.

# <span id="page-2-1"></span>**Création d'un rapport pour afficher une table et un graphique de capacité d'agrégat**

Vous pouvez créer un rapport pour analyser la capacité dans un fichier Excel en utilisant les totaux additionnés et le format de graphique de colonnes en cluster.

### **Ce dont vous aurez besoin**

• Vous devez avoir le rôle Administrateur d'applications ou Administrateur de stockage.

Procédez comme suit pour ouvrir une vue Santé : tous les agrégats, télécharger la vue dans Excel, créer un graphique des capacités disponibles, télécharger le fichier Excel personnalisé et planifier le rapport final.

### **Étapes**

- 1. Dans le volet de navigation de gauche, cliquez sur **Storage** > **Aggregates**.
- 2. Sélectionnez **Rapports** > **Télécharger Excel**.

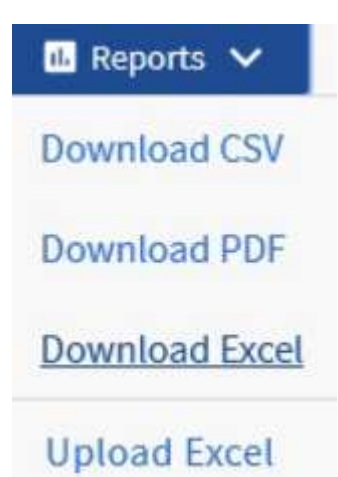

Selon votre navigateur, vous devrez peut-être cliquer sur **OK** pour enregistrer le fichier.

- 3. Si nécessaire, cliquez sur **Activer la modification**.
- 4. Dans Excel, ouvrez le fichier téléchargé.
- 5. Créer une nouvelle feuille (+) après le data Et nommez-la capacité totale des données.
- 6. Ajoutez les colonnes suivantes dans la nouvelle feuille capacité totale des données :
- a. Capacité totale des données (Go)
- b. Capacité engagée (Go)
- c. Capacité de données utilisée (Go)
- d. Capacité de données disponible (Go)
- 7. Dans la première ligne de chaque colonne, entrez la formule suivante, en vous assurant qu'elle référence la feuille de données (data!) et référence les spécificateurs de colonne et de ligne corrects pour les données capturées (Total Data Capacity extrait les données de la colonne E, des lignes 2 à 20).
	- a. =SUM(data!E\$2:data!E\$20)
	- b. =SUM(data!F\$2:data!F\$50)
	- c. =SUM(data!G\$2:data!G\$50)
	- d. =SUM(data!H\$2:data!H\$50)

La formule totalise chaque colonne en fonction des données actuelles.

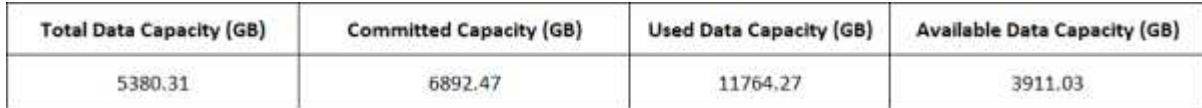

- 1. Sur la fiche de données, sélectionnez les colonnes **capacité totale de données (Go)** et **capacité engagée (Go)**.
- 2. Sélectionnez **tableaux recommandés** dans le menu **Insert** et sélectionnez le graphique **clustered Column**.
- 3. Cliquez avec le bouton droit de la souris sur le graphique et sélectionnez **déplacer le graphique** pour déplacer le graphique vers le Total Data Capacity feuille.
- 4. Les menus **Design** et **format**, disponibles lorsque le graphique est sélectionné, vous pouvez personnaliser l'apparence du graphique.
- 5. Lorsque vous êtes satisfait, enregistrez le fichier avec vos modifications. Ne modifiez pas le nom ou l'emplacement du fichier.

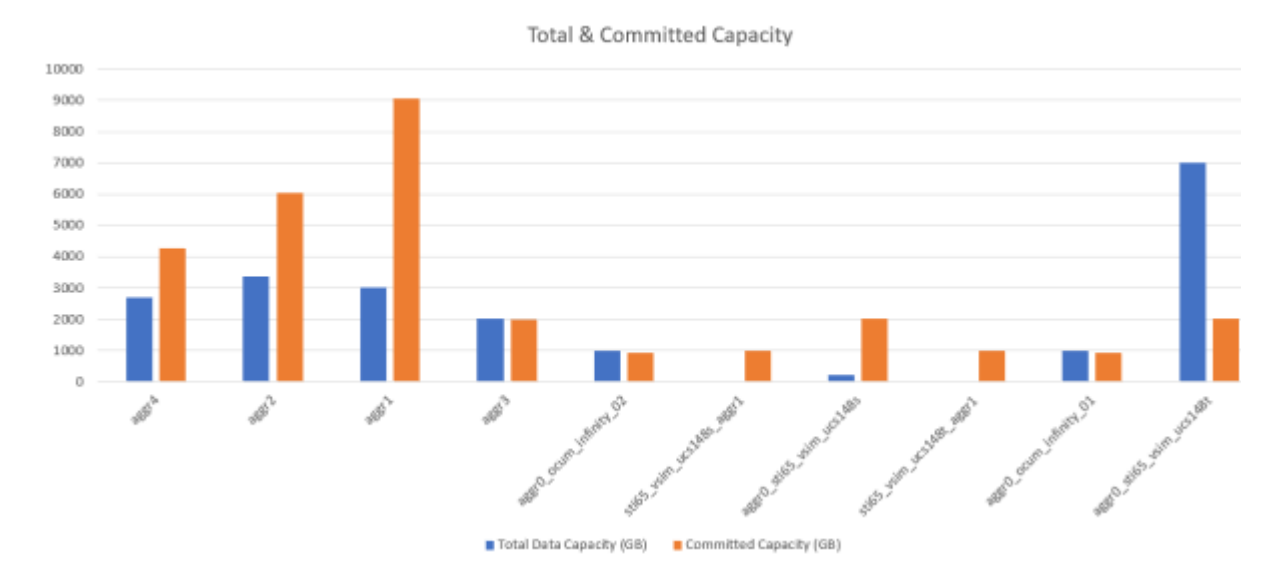

6. Dans Unified Manager, sélectionnez **Rapports** > **Upload Excel**.

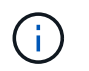

Assurez-vous que vous vous trouvez dans la même vue que celle où vous avez téléchargé le fichier Excel.

- 7. Sélectionnez le fichier Excel que vous avez modifié.
- 8. Cliquez sur **Ouvrir**.
- 9. Cliquez sur **soumettre**.

Une coche apparaît en regard de l'option de menu **Rapports** > **Télécharger Excel**.

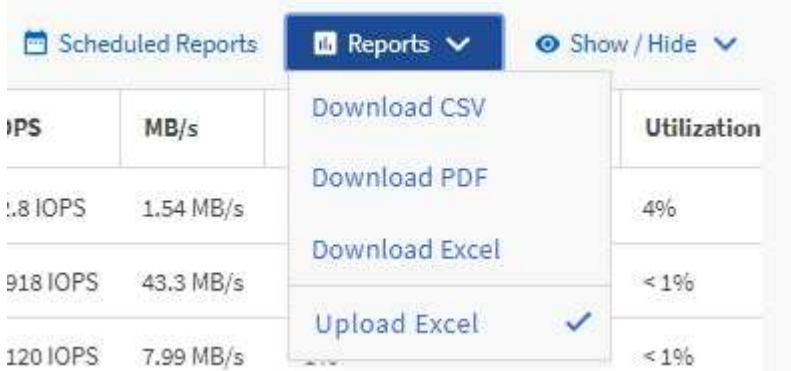

- 10. Cliquez sur **Rapports planifiés**.
- 11. Cliquez sur **Ajouter un calendrier** pour ajouter une nouvelle ligne à la page programmes de rapports afin de définir les caractéristiques de planification du nouveau rapport.

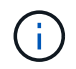

Sélectionnez le format **XLSX** pour le rapport.

12. Entrez un nom pour le planning du rapport et remplissez les autres champs du rapport, puis cliquez sur la coche  $(\checkmark)$  à la fin du rang.

Le rapport est envoyé immédiatement sous forme de test. Ensuite, le rapport génère et est envoyé par email aux destinataires répertoriés à l'aide de la fréquence spécifiée.

Sur la base des résultats présentés dans ce rapport, vous voudrez peut-être étudier la meilleure façon d'utiliser la capacité disponible sur votre réseau.

## <span id="page-4-0"></span>**Création d'un rapport pour afficher le total des agrégats par rapport aux graphiques de capacité disponible**

Vous pouvez créer un rapport pour analyser le total du stockage et la capacité engagée au format Excel.

### **Ce dont vous aurez besoin**

• Vous devez avoir le rôle Administrateur d'applications ou Administrateur de stockage.

Procédez comme suit pour ouvrir une vue Santé : tous les agrégats, télécharger la vue dans Excel, créer un graphique des capacités totales et allouées, charger le fichier Excel personnalisé et planifier le rapport final.

#### **Étapes**

- 1. Dans le volet de navigation de gauche, cliquez sur **Storage** > **Aggregates**.
- 2. Sélectionnez **Rapports** > **Télécharger Excel**.

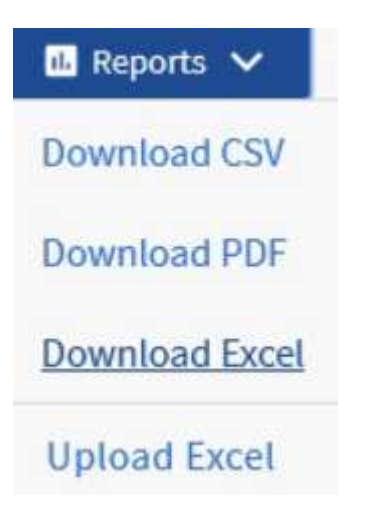

Selon votre navigateur, vous devrez peut-être cliquer sur **OK** pour enregistrer le fichier.

- 3. Dans Excel, ouvrez le fichier téléchargé.
- 4. Si nécessaire, cliquez sur **Activer la modification**.
- 5. Sur la feuille de données, cliquez avec le bouton droit de la souris sur la colonne Type et sélectionnez **Trier** > **Trier A à Z**.

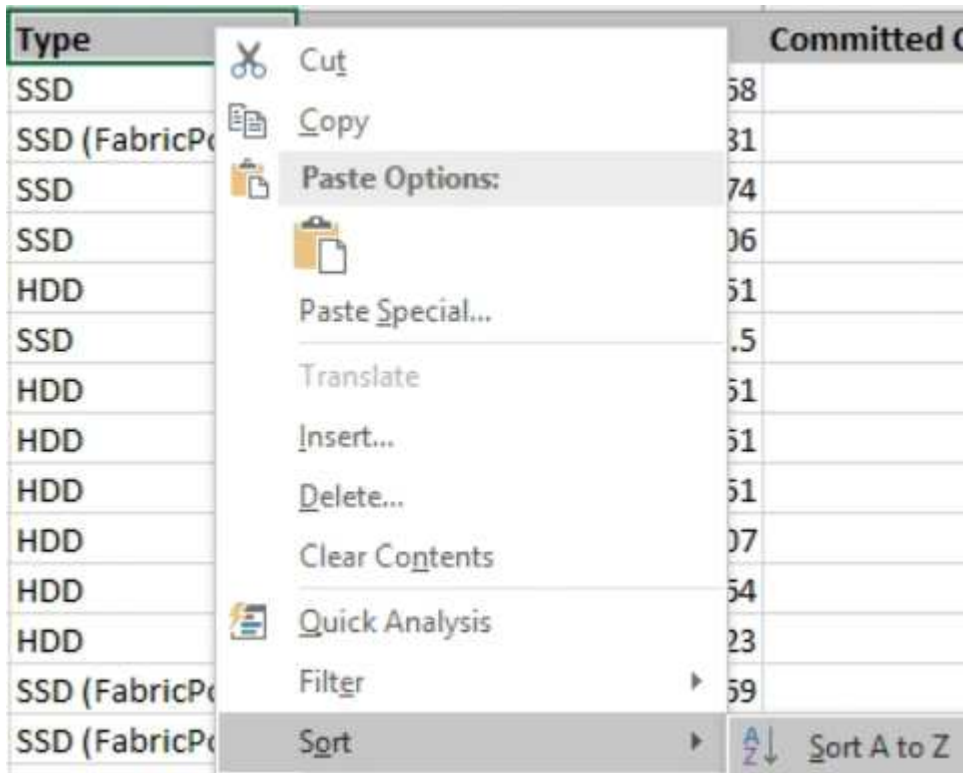

Cette action organisera vos données en fonction du type de stockage :

- DISQUES DURS
- Hybride
- SSD
- SSD (FabricPool)
- 6. Sélectionner Type, Total Data Capacity, et Available Data Capacity colonnes.
- 7. Dans le menu **Insert**, sélectionnez A. 3-D column tableau.

Le graphique apparaît sur la feuille de données.

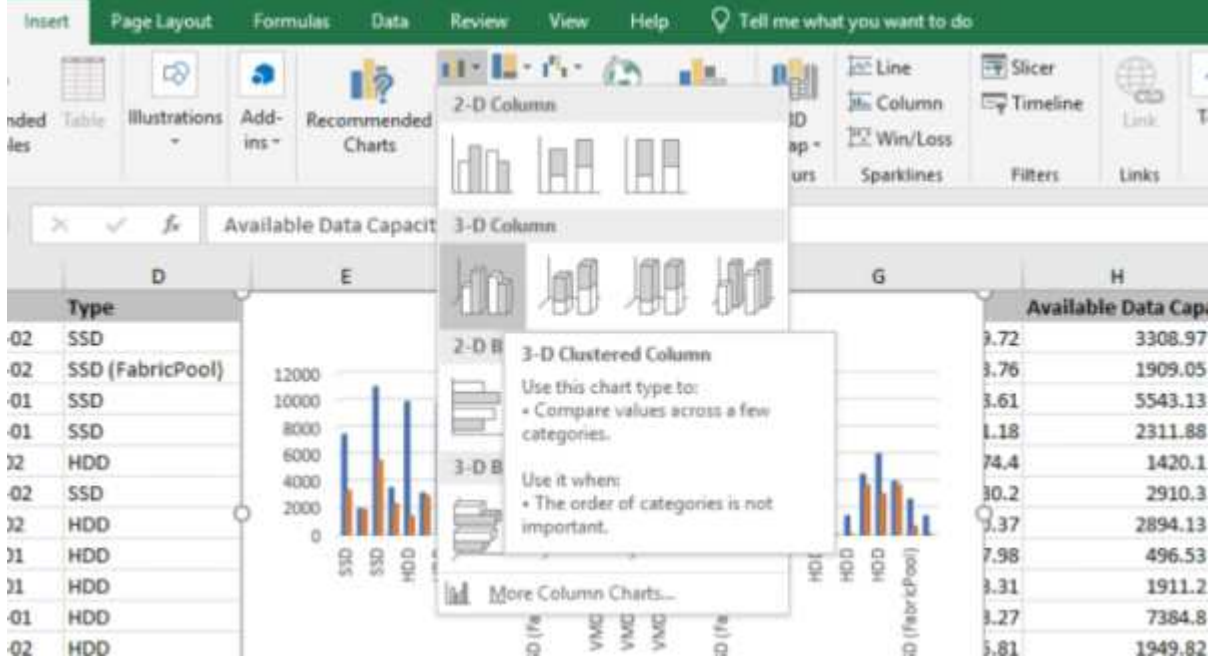

- 8. Cliquez avec le bouton droit de la souris sur le graphique et sélectionnez **déplacer le graphique**.
- 9. Sélectionnez **Nouvelle feuille** et nommez la feuille **cartes de stockage totales**.

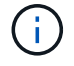

Assurez-vous que la nouvelle feuille apparaît après les fiches d'informations et de données.

- 10. Nommez le titre du graphique **Total par rapport à la capacité disponible**.
- 11. Les menus **Design** et **format**, disponibles lorsque le graphique est sélectionné, vous pouvez personnaliser l'apparence du graphique.
- 12. Lorsque vous êtes satisfait, enregistrez le fichier avec vos modifications. Ne modifiez pas le nom ou l'emplacement du fichier.

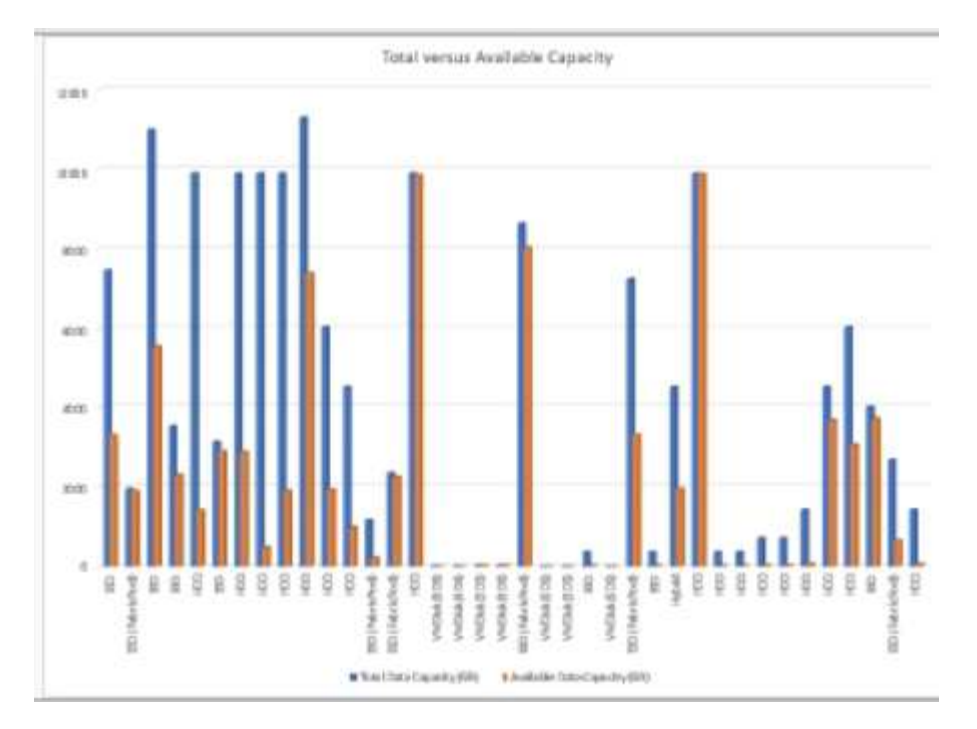

13. Dans Unified Manager, sélectionnez **Rapports** > **Upload Excel**.

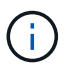

Assurez-vous que vous vous trouvez dans la même vue que celle où vous avez téléchargé le fichier Excel.

- 14. Sélectionnez le fichier Excel que vous avez modifié.
- 15. Cliquez sur **Ouvrir**.
- 16. Cliquez sur **soumettre**.

Une coche apparaît en regard de l'option de menu **Rapports** > **Télécharger Excel**.

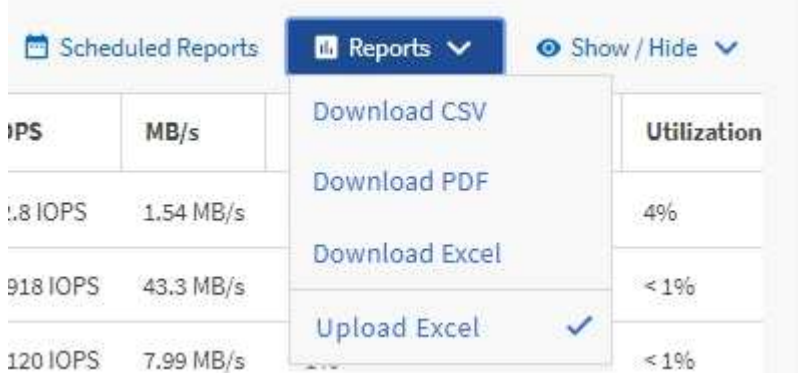

- 17. Cliquez sur **Rapports planifiés**.
- 18. Cliquez sur **Add Schedule** pour ajouter une nouvelle ligne à la page **Report Schedules** afin que vous puissiez définir les caractéristiques du planning pour le nouveau rapport.

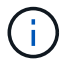

Sélectionnez le format **XLSX** pour le rapport.

19. Entrez un nom pour le planning du rapport et remplissez les autres champs du rapport, puis cliquez sur la coche  $\left(\rightarrow)$  à la fin du rang.

Le rapport est envoyé immédiatement sous forme de test. Ensuite, le rapport génère et est envoyé par email aux destinataires répertoriés à l'aide de la fréquence spécifiée.

En fonction des résultats présentés dans ce rapport, vous pouvez équilibrer la charge sur vos agrégats.

## <span id="page-8-0"></span>**Création d'un rapport pour afficher les graphiques de capacité de volume disponibles**

Vous pouvez créer un rapport pour analyser la capacité de volume disponible dans un graphique Excel.

### **Ce dont vous aurez besoin**

• Vous devez avoir le rôle Administrateur d'applications ou Administrateur de stockage.

Procédez comme suit pour ouvrir une vue Santé : tous les volumes, télécharger la vue dans Excel, créer un graphique des capacités disponibles, télécharger le fichier Excel personnalisé et planifier le rapport final.

### **Étapes**

- 1. Dans le volet de navigation de gauche, cliquez sur **Storage** > **volumes**.
- 2. Sélectionnez **Rapports** > **Télécharger Excel**.

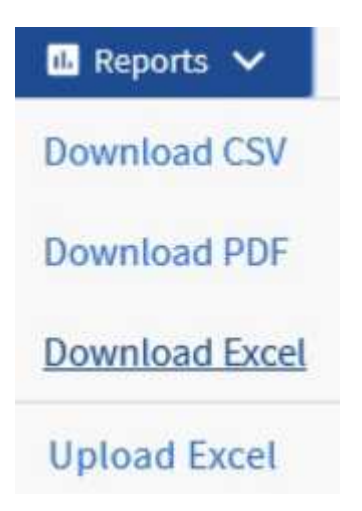

Selon votre navigateur, vous devrez peut-être cliquer sur **OK** pour enregistrer le fichier.

- 3. Si nécessaire, cliquez sur **Activer la modification**.
- 4. Dans Excel, ouvrez le fichier téléchargé.
- 5. Sur le data sélectionnez les données que vous souhaitez utiliser dans le Volume et Available Data % de colonnes.
- 6. Dans le menu **Insert**, sélectionnez A. 3-D piechart.

Le graphique indique quels volumes disposent du plus grand espace disponible. Le graphique apparaît sur la feuille de données.

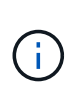

G

Selon la configuration de votre réseau, la sélection de colonnes entières ou de lignes de données trop nombreuses peut rendre votre graphique circulaire illisible. Cet exemple utilise le graphique à secteurs 3-D, mais vous pouvez utiliser n'importe quel type de graphique. Utilisez le graphique qui affiche le mieux les données que vous souhaitez capturer.

Assurez-vous que la nouvelle feuille apparaît après les fiches d'informations et de données.

- 7. Nommez le titre du graphique **capacité disponible**.
- 8. Cliquez avec le bouton droit de la souris sur le graphique et sélectionnez **déplacer le graphique**.
- 9. Sélectionnez **Nouvelle feuille** et nommez la feuille **cartes du volume de stockage**.

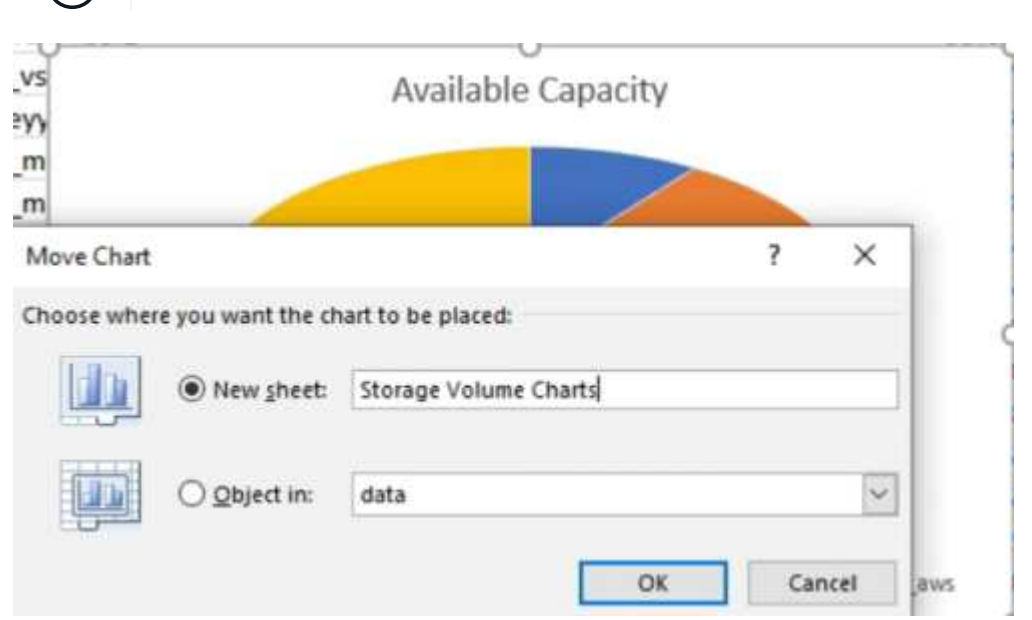

- 10. Les menus **Design** et **format**, disponibles lorsque le graphique est sélectionné, vous pouvez personnaliser l'apparence du graphique.
- 11. Lorsque vous êtes satisfait, enregistrez le fichier avec vos modifications.
- 12. Dans Unified Manager, sélectionnez **Rapports** > **Upload Excel**.

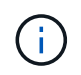

Assurez-vous que vous vous trouvez dans la même vue que celle où vous avez téléchargé le fichier Excel.

- 13. Sélectionnez le fichier Excel que vous avez modifié.
- 14. Cliquez sur **Ouvrir**.
- 15. Cliquez sur **soumettre**.

Une coche apparaît en regard de l'option de menu **Rapports** > **Télécharger Excel**.

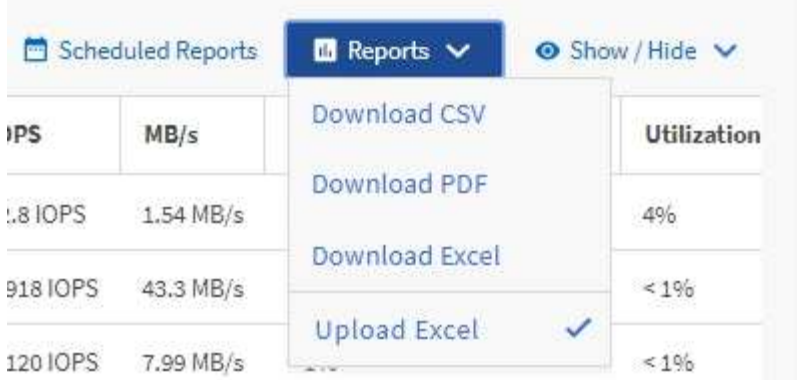

- 16. Cliquez sur **Rapports planifiés**.
- 17. Cliquez sur **Add Schedule** pour ajouter une nouvelle ligne à la page **Report Schedules** afin que vous puissiez définir les caractéristiques du planning pour le nouveau rapport.
- 18. Entrez un nom pour le planning du rapport et remplissez les autres champs du rapport, puis cliquez sur la  $\cosh(\theta)$  à la fin du rang.

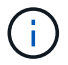

Sélectionnez le format **XLSX** pour le rapport.

Le rapport est envoyé immédiatement sous forme de test. Ensuite, le rapport génère et est envoyé par email aux destinataires répertoriés à l'aide de la fréquence spécifiée.

En fonction des résultats présentés dans ce rapport, il est possible que vous souhaitiez équilibrer la charge sur vos volumes.

## <span id="page-10-0"></span>**Créez un rapport pour afficher les agrégats dont les IOPS sont les plus disponibles**

Ce rapport indique les agrégats qui disposent des IOPS par type d'agrégat les plus disponibles, sur lesquels vous pouvez provisionner de nouvelles charges de travail.

### **Ce dont vous aurez besoin**

• Vous devez avoir le rôle Administrateur d'applications ou Administrateur de stockage.

Procédez comme suit pour ouvrir une vue Santé : tous les volumes, télécharger la vue dans Excel, créer un graphique des capacités disponibles, télécharger le fichier Excel personnalisé et planifier le rapport final.

#### **Étapes**

- 1. Dans le volet de navigation de gauche, cliquez sur **Storage** > **Aggregates**.
- 2. Sélectionnez **Performance : tous les agrégats** dans la liste déroulante **View**.
- 3. Sélectionnez **Afficher/Masquer** pour afficher le Available IOPS et masquer le Cluster FQDN, Inactive Data Reporting, et Threshold Policy colonnes.
- 4. Faites glisser et déposez le Available IOPS et Free Capacity colonnes à côté de Type colonne.
- 5. Nommer et enregistrer la vue personnalisée Available IOPS Per Aggr.
- 6. Sélectionnez **Rapports** > **Télécharger Excel**.

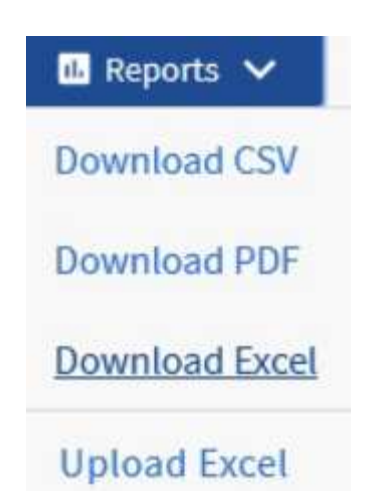

Selon votre navigateur, vous devrez peut-être cliquer sur **OK** pour enregistrer le fichier.

- 7. Si nécessaire, cliquez sur **Activer la modification**.
- 8. Dans Excel, ouvrez le fichier téléchargé.
- 9. Dans la feuille de données, cliquez sur le petit triangle situé en haut à gauche de la feuille pour sélectionner la feuille entière.
- 10. Dans le ruban **Data**, sélectionnez **Trier** dans Sort & Filter area.
- 11. Définissez les niveaux de tri suivants :
	- a. Spécifiez le **Trier par** comme Available IOPS (IOPS), le **Trier sur** AS Cell Values, Et la **commande** comme Largest to Smallest.
	- b. Cliquez sur **Ajouter niveau**.
	- c. Spécifiez le **Trier par** comme Type, Le **Trier sur** comme Cell Values, Et la **commande** comme Z to A.
	- d. Cliquez sur **Ajouter niveau**.
	- e. Spécifiez le **Trier par** comme Free Capacity (GB), Le **Trier sur** comme Cell Values, Et la **commande** comme Largest to Smallest.
	- f. Cliquez sur **OK**.
- 12. Enregistrez et fermez le fichier Excel.
- 13. Dans Unified Manager, sélectionnez **Rapports** > **Upload Excel**.

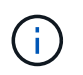

Assurez-vous que vous vous trouvez dans la même vue que celle où vous avez téléchargé le fichier Excel.

- 14. Dans ce cas, sélectionnez le fichier Excel que vous avez modifié performance-aggregates- <date>.xlsx.
- 15. Cliquez sur **Ouvrir**.
- 16. Cliquez sur **soumettre**.

Une coche apparaît en regard de l'option de menu **Rapports** > **Télécharger Excel**.

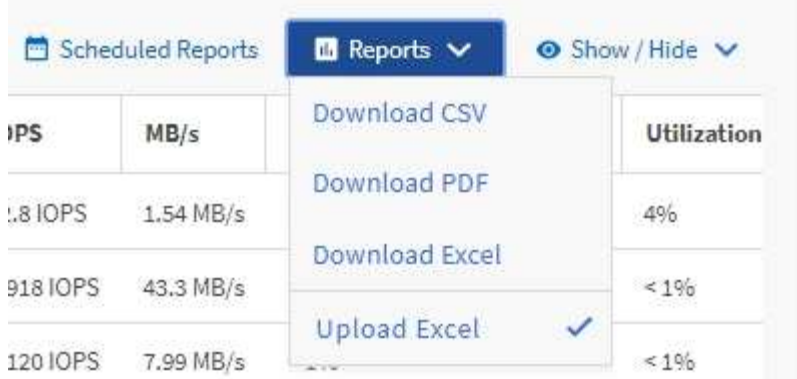

- 17. Cliquez sur **Rapports planifiés**.
- 18. Cliquez sur **Ajouter un calendrier** pour ajouter une nouvelle ligne à la page programmes de rapports afin de définir les caractéristiques de planification du nouveau rapport.
- 19. Entrez un nom pour le planning du rapport et remplissez les autres champs du rapport, puis cliquez sur la coche  $\left(\rightarrow)$  à la fin du rang.

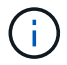

Sélectionnez le format **XLSX** pour le rapport.

Le rapport est envoyé immédiatement sous forme de test. Ensuite, le rapport génère et est envoyé par email aux destinataires répertoriés à l'aide de la fréquence spécifiée.

En fonction des résultats présentés dans ce rapport, vous pouvez provisionner de nouveaux workloads sur les agrégats disposant des valeurs d'IOPS les plus élevées.

#### **Informations sur le copyright**

Copyright © 2023 NetApp, Inc. Tous droits réservés. Imprimé aux États-Unis. Aucune partie de ce document protégé par copyright ne peut être reproduite sous quelque forme que ce soit ou selon quelque méthode que ce soit (graphique, électronique ou mécanique, notamment par photocopie, enregistrement ou stockage dans un système de récupération électronique) sans l'autorisation écrite préalable du détenteur du droit de copyright.

Les logiciels dérivés des éléments NetApp protégés par copyright sont soumis à la licence et à l'avis de nonresponsabilité suivants :

CE LOGICIEL EST FOURNI PAR NETAPP « EN L'ÉTAT » ET SANS GARANTIES EXPRESSES OU TACITES, Y COMPRIS LES GARANTIES TACITES DE QUALITÉ MARCHANDE ET D'ADÉQUATION À UN USAGE PARTICULIER, QUI SONT EXCLUES PAR LES PRÉSENTES. EN AUCUN CAS NETAPP NE SERA TENU POUR RESPONSABLE DE DOMMAGES DIRECTS, INDIRECTS, ACCESSOIRES, PARTICULIERS OU EXEMPLAIRES (Y COMPRIS L'ACHAT DE BIENS ET DE SERVICES DE SUBSTITUTION, LA PERTE DE JOUISSANCE, DE DONNÉES OU DE PROFITS, OU L'INTERRUPTION D'ACTIVITÉ), QUELLES QU'EN SOIENT LA CAUSE ET LA DOCTRINE DE RESPONSABILITÉ, QU'IL S'AGISSE DE RESPONSABILITÉ CONTRACTUELLE, STRICTE OU DÉLICTUELLE (Y COMPRIS LA NÉGLIGENCE OU AUTRE) DÉCOULANT DE L'UTILISATION DE CE LOGICIEL, MÊME SI LA SOCIÉTÉ A ÉTÉ INFORMÉE DE LA POSSIBILITÉ DE TELS DOMMAGES.

NetApp se réserve le droit de modifier les produits décrits dans le présent document à tout moment et sans préavis. NetApp décline toute responsabilité découlant de l'utilisation des produits décrits dans le présent document, sauf accord explicite écrit de NetApp. L'utilisation ou l'achat de ce produit ne concède pas de licence dans le cadre de droits de brevet, de droits de marque commerciale ou de tout autre droit de propriété intellectuelle de NetApp.

Le produit décrit dans ce manuel peut être protégé par un ou plusieurs brevets américains, étrangers ou par une demande en attente.

LÉGENDE DE RESTRICTION DES DROITS : L'utilisation, la duplication ou la divulgation par le gouvernement sont sujettes aux restrictions énoncées dans le sous-paragraphe (b)(3) de la clause Rights in Technical Data-Noncommercial Items du DFARS 252.227-7013 (février 2014) et du FAR 52.227-19 (décembre 2007).

Les données contenues dans les présentes se rapportent à un produit et/ou service commercial (tel que défini par la clause FAR 2.101). Il s'agit de données propriétaires de NetApp, Inc. Toutes les données techniques et tous les logiciels fournis par NetApp en vertu du présent Accord sont à caractère commercial et ont été exclusivement développés à l'aide de fonds privés. Le gouvernement des États-Unis dispose d'une licence limitée irrévocable, non exclusive, non cessible, non transférable et mondiale. Cette licence lui permet d'utiliser uniquement les données relatives au contrat du gouvernement des États-Unis d'après lequel les données lui ont été fournies ou celles qui sont nécessaires à son exécution. Sauf dispositions contraires énoncées dans les présentes, l'utilisation, la divulgation, la reproduction, la modification, l'exécution, l'affichage des données sont interdits sans avoir obtenu le consentement écrit préalable de NetApp, Inc. Les droits de licences du Département de la Défense du gouvernement des États-Unis se limitent aux droits identifiés par la clause 252.227-7015(b) du DFARS (février 2014).

#### **Informations sur les marques commerciales**

NETAPP, le logo NETAPP et les marques citées sur le site<http://www.netapp.com/TM>sont des marques déposées ou des marques commerciales de NetApp, Inc. Les autres noms de marques et de produits sont des marques commerciales de leurs propriétaires respectifs.